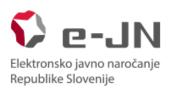

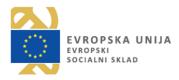

# Instructions for using the e-JN system for use of the functionalities of electronic submission of tenders in the e-JN system: TENDERERS

System version e-JN 2.8.

Ljubljana, Februar 2019

# Table of contents

| 1. | INTR  | ODUCTION                                                                              | 3  |
|----|-------|---------------------------------------------------------------------------------------|----|
|    | 1.1.  | What's new in 2.8. version                                                            | 3  |
|    | 1.2.  | What does registration in the e-JN system offer me?                                   | 3  |
|    | 1.3.  | How do I register in the e-JN system?                                                 | 3  |
|    | 1.3.1 | L. Registration to SI-PASS                                                            | 3  |
|    | 1.3.2 | 2. Registration of the statutory representative of a company in Slovenia              | 8  |
|    | 1.3.3 | <ol> <li>Registering the authorised officer of a legal entity</li> </ol>              | 8  |
|    | 1.3.4 | Registration of sole trader                                                           | 9  |
|    | 1.3.5 | 5. Registration of natural persons (individuals)                                      | 9  |
|    | 1.3.6 | 5. Registering the authorised representative of a natural person or sole trader       | 9  |
|    | 1.3.7 | 7. Registration of companies with registered offices outside the Republic of Slovenia | 10 |
| 2. | PUBI  | LIC CONTRACTS                                                                         | 11 |
|    | 2.1.  | How do I find current public contracts and where do I find invitations?               | 11 |
|    | 2.2.  | How can I participate in a public contract?                                           | 12 |
| 3. | TEN   | DER                                                                                   | 12 |
|    | 3.1.  | How do I prepare and submit a tender?                                                 | 12 |
|    | 3.2.  | What if I do not have the right to sign and submit a tender?                          | 12 |
|    | 3.3.  | Can I submit a new version of the tender?                                             | 13 |
|    | 3.4.  | Can I withdraw a tender I have submitted?                                             | 13 |
|    | 3.5.  | What if I change my mind and want to re-submit the tender?                            | 13 |
| 4. | OPE   | NING OF TENDERS                                                                       | 14 |
|    | 4.1.  | Where can I see who has submitted tenders for a public contract?                      | 14 |
| 5. | SHO   | RT DESCRIPTION OF SYSTEM FUNCTIONALITIES                                              | 14 |
|    | 5.1.  | My e-JN                                                                               | 15 |
|    | 5.2.  | Invitations                                                                           | 15 |
|    | 5.2.1 | L. List of invitations                                                                | 15 |
|    | 5.3.  | Tender                                                                                | 16 |
|    | 5.3.1 | L. List of tenders                                                                    | 16 |
|    | 5.3.2 | 2. Preparation and submission of tender                                               | 17 |
|    | 5.3.3 | <ol> <li>Overview of basic data of the tender</li> </ol>                              | 18 |
|    | 5.3.4 | 4. Changing a tender                                                                  | 20 |
|    | 5.3.5 | 5. Withdrawal of tender                                                               | 20 |
|    | 5.3.6 | 5. Re-submission of tender                                                            | 20 |
|    | 5.3.7 | <ol> <li>Overview of record of the opening of tenders</li> </ol>                      | 21 |
|    | 5.4.  | Call to negotiate                                                                     | 21 |
|    | 5.5.  | Call to supplement the tender/request to participate                                  | 21 |
| 6. | FAQ   |                                                                                       | 22 |

# **1. INTRODUCTION**

The online electronic public procurement contract awarding system (hereinafter: e-JN system) is intended to support the procedures of public procurement and submission of requests to participate and tenders electronically.

## 1.1. What's new in 2.8. version

In this version the following changes were made:

- General Terms and Conditions have been updated
- Electronic signature has been withdrawn
- The record of the public tender-opening session has been updated
- The search engine has been improved by different parameters
- The public opening of tenders received is no longer limited to 48 hours

## 1.2. What does registration in the e-JN system offer me?

- Logging in to participate in current public contracts that are published openly.
- Receiving calls for competition from contracting authorities for public contracts that are not published openly.
- Preparation of requests to participate or tenders for public contracts.
- Electronic submission of requests to participate or tenders.
- Access to the records of the public tender-opening session.
- Submission of tenders in negotiations' procedures.
- Submission of supplements.

## 1.3. How do I register in the e-JN system?

#### 1.3.1. Registration to SI-PASS

Registration to the SI-PASS system is needed before you can successfully register to the e-JN system.

Registration procedure:

1. In the <u>e-JN system</u> click on the button »Register« on the icon »Are you a tenderer?«

| Ce-JN Statesty Strengt                                                                                                    |                                                                  |                                                                                                    |                                                     | S EN 🚊 🕢      | LOGIN    |
|----------------------------------------------------------------------------------------------------|------------------------------------------------------------------|----------------------------------------------------------------------------------------------------|-----------------------------------------------------|---------------|----------|
|                                                                                                    | System of ele<br>implementati                                    | ectronic services for simpl<br>on of public procurement                                                                    | er and faster<br>procedures                         |               |          |
|                                                                                                    | Are you a contracting authority?<br>Register<br>More information | Current public contracts<br>Overview of correct public contracts dows not<br>regular prior registration and hugin<br>Enter | Are you a tenderer?<br>Register<br>More information |               |          |
|                                                                                                    | Everything you nee                                               | d to know about the system of electronic services for participating in<br>Mare information                                 | public contracts                                    |               |          |
| $\alpha_{\rm e}/R_1$ version 2.8.7.0 [ Terms of use [ Privacy Policy Relative to the second BOD II in the second BOD II in the second BOD II | 001                                                              |                                                                                                    |                                                     | Avenue Avenue | KA UNIJA |

2. The browser will offer you a list of your digital certificates; choose the one with which you wish to register and click "OK".

| otrditev p                  | ootrdila                                                              |
|-----------------------------|-----------------------------------------------------------------------|
| klikom gum<br>liknite »Prek | iba »V redu« potrdite to potrdilo. Če to ni pravo potrdilo,<br>liči«. |
|                             | Gregor Macele state-institu<br>Izdajatelj: SIGEN-CA                   |
| 9                           | Velja od: 18.11.2015 osebi 18.11.2020                                 |
|                             | Če želite videti lastnosti potrdila, kl                               |

3. You will be redirected to the page "Login". If you are not a registered user of the SI-PASS system, click "New user".

|    | SI-PASS<br>Storitev za spletno prijavo in e-podpis                                                                                                    |
|----|----------------------------------------------------------------------------------------------------|
| Lo | gin                                                                                                    |
|    | You haven't used the selected login method for<br>SI-PASS login yet, therefore you have to register<br>if first by login to your account. Hyou don't have<br>one you can create it using the link "Create an<br>account" below. |
|    | User name and password Email                                                                                                    |
|    | Password                                                                                                    |
|    | New user   Forgotten password Confirm                                                                                                    |
|    | × 4.41β2<br>↓ Nuticellar o nois prilocheost                                                                                                    |

4. REGISTRATION TO SI-PASS

4.1. A new page "Registration" will open up. You need to enter your login information: email address, password, security question and an answer, and security code. Read the Terms of Use and select the box, confirming that you accept the terms of use. Continue by clicking "Confirm".

| REPUBLIKA<br>SLOVENIJA | SI-PASS<br>Storitev za spletno prijavo in e<br>Storitev za spletno prijavo in e     | podpis      |
|------------------------|-------------------------------------------------------------------------------------|-------------|
|                        | c Sisti a con                                                                       |             |
|                        | Registration data                                                                   | User manual |
|                        | Email                                                                               |             |
|                        | Password                                                                            |             |
|                        | Password must be at least 6 characters lo<br>least one uppercase, lowercase and num |             |
|                        | Repeat password                                                                     |             |
|                        | Security question                                                                   |             |
|                        | Question                                                                            |             |
|                        | Example: What is my tax number?                                                     |             |
|                        | Answer                                                                              |             |
|                        | Security code                                                                       |             |
|                        | 0735                                                                                |             |
|                        | Enter security code                                                                 |             |
|                        | Terms of use                                                                        |             |
|                        | Read                                                                                | Confirm     |

4.2. After successfully entering and confirming the registration information of your user account, a page with further instructions will appear. Close the window by clicking "Close".

| si-trust<br>SI-PASS<br>Storitev za spletno prijavo in e-podpis<br>Authenscason and e-Sienature Service                                                         |
|----------------------------------------------------------------------------------------------------|
|                                                                                                    |
| You have successfully completed the first step in your registration. A message with further instructions has been sent to the email address you have provided. |
| Close                                                                                                    |
| If your browser does not allow closing tabbed window<br>using the button Close, consider closing it by clicking<br>the cross sign of the tabbed window.        |
|                                                                                                    |

4.3. You will receive an email for the conformation of the registration of your user account. Click the highlighted text "Click to confirm" in the e-mail.

You will receive an email for the conformation of the registration of your user account. Click the highlighted text "Click to confirm".

|          | gregor.macele                                                                                                    | Ð | Original                                                                                                    | Ľ       | Forward         | ŝ     | Delete        |
|----------|----------------------------------------------------------------------------------------------------|---|----------------------------------------------------------------------------------------------------|---------|-----------------|-------|---------------|
| From:    | ekc@gov.si                                                                                                    | T | his email has b                                                                                                    | een fil | tered to help p | rotec | t you against |
| Subject: | User account registration   SI-PASS                                                                                                    |   | malicious content. This may affect the enail's<br>appearance. If this email was sent by a trusted source<br>you can Remove Safety Filter |         | sted source,    |       |               |
| Received | : Fri Nov 20 2015 11:10:07 GMT+0100                                                                                                    |   |                                                                                                    |         | for carrie      |       | Sound Chines  |
|          | (Srednjeevropski standardni čas)                                                                                                    |   |                                                                                                    |         |                 |       |               |
|          | account registration                                                                                                    |   |                                                                                                    |         |                 |       |               |
| To conti | account registration<br>nue, please confirm your SI-PASS user account registration.<br>gistration will be confirmed by clicking the link below: |   |                                                                                                    |         |                 |       |               |

4.4. You will be redirected to the page "Continue registration". Enter your email address and password, which you have entered upon registering, and click "Continue".

| E REPUBLIKA<br>SLOVENIJA |                                                    |  |
|--------------------------|----------------------------------------------------|--|
|                          | SI-PASS<br>STORITEV ZA SPLETNO PRIJAVO IN E-PODPIS |  |
|                          | Continue registration                              |  |
|                          | Enter data<br>Email                                |  |
|                          | Password                                           |  |
|                          | Continue                                           |  |

4.5. After successfully entering your email address and password, a window appears, notifying you that the registration of your user account was successful. Close the window by clicking "Close".

| SI-FRUST<br>SI-PASS<br>Storitev za spletno prijavo in e-podpis<br>Authentication and e-Sienatum Service                                                 |  |
|----------------------------------------------------------------------------------------------------|--|
| Your account has been successfully registered.                                                                                                    |  |
| If your browser does not allow closing tabbed window<br>using the button Close, consider closing it by clicking<br>the cross sign of the tabbed window. |  |

4.6. You will receive an email confirming your registration.

#### 5. Logging in to SI-PASS

5.1. After successfully registering your user account, you can continue with the login process in the <u>e-JN system</u>. Once again click on the button »Register« on the icon »Are you a tenderer?« (as in step 1). You will be redirected to the SI-PASS login page. Enter your username respectively email address and password, you have entered upon registering.

|     | SI-BASS<br>Storitev za spletno prijavo in e-podpis<br>Autoridaten and e-Sendare ferde                                                                                                    |
|-----|----------------------------------------------------------------------------------------------------|
| Log | in                                                                                                    |
|     | You haven't used the selected login method for<br>SI-PASS login yet, therefore you have to register<br>it first by login to your account. If you don't<br>have one you can create it using the link<br>"Create an account" below. |
|     | User name and password Email                                                                                                    |
|     | Password                                                                                                    |
|     | New user   Forgotten password Confirm                                                                                                    |

5.2. After clicking "Confirm", the system will begin with the login process and start gathering all information needed for the use of the application of the provider. A window containing personal information which will be transmitted to the provider will open. If you do not wish for this window to come up every time you log in, select "I agree that this information will always be transmitted to the service provider. The system does not demand you to fill in the data you do not have, e.g. SI VAT number. Click"Confirm" and you will be redirected back to the e-JN system.

| SLOVENIJA TeetSP2 |                                                       |                                            |  |
|-------------------|-------------------------------------------------------|--------------------------------------------|--|
|                   | SI-PASS<br>STORITEV ZA SPLETNO PR                     | IJAVO IN E-PODPIS                          |  |
|                   | Preview of data that                                  | will be sent                               |  |
|                   | Personal Identification<br>Number:                    | 1602972500201                              |  |
|                   | Tax Number:                                           | 63275155                                   |  |
|                   | Country:                                              | 51                                         |  |
|                   | First Name:                                           | Gregor Cames                               |  |
|                   | Surname:                                              | Macele-Popelar                             |  |
|                   | Name:                                                 | Gregor Cames Macele-<br>Popelar            |  |
|                   | Address:                                              | Studeno 87, Studeno, 6230,<br>Postojna, Si |  |
|                   | Gender:                                               | м                                          |  |
|                   | Date of Birth:                                        | 16.02.1972                                 |  |
|                   | Place of Birth:                                       | Postojna                                   |  |
|                   | Citizenship:                                          | SI                                         |  |
|                   | Email:                                                | gregor.macele@mailinator.com               |  |
|                   | Mobile Phone Number:                                  |                                            |  |
|                   | Organisation:                                         |                                            |  |
|                   | Login identifier:                                     | \$7851-06.28868772879744140220             |  |
|                   | Permanent permission for to the service provider Test | sending this data<br>SP2<br>Confirm        |  |

5.3. Before using the e-JN system you must first agree to its General Terms and Conditions.

| C-JN Elektroniko prvo navočanje Republike Stovenije                                                                                                    |                                                                                                    |
|----------------------------------------------------------------------------------------------------|----------------------------------------------------------------------------------------------------|
|                                                                                                    | General Terms and Conditions agreement                                                                                                    |
|                                                                                                    | General Terms and Conditions have changed sice your last agreement. We ask you to read them again and confirm you agree. Confirmation of General Terms and Conditions is mandatory if you wish to use the e-JN information system. |
|                                                                                                    | I agree with the new General Terms and Conditions for use the e-JN information system.                                                                                                    |
| e-JN, version 2.8.7.0   Terms of use   Privacy Policy<br>Ministry of Public Administration, all rights reserved @<br>Male: edeformant Judences 0.80 2002 (Mon. to Ed |                                                                                                    |

5.4. Choose the type of registration and follow the steps (points 1.3.2. to 1.3.7. of these Instructions).

#### 1.3.2. Registration of the statutory representative of a company in Slovenia

To register you need a digital certificate.

*Caution! Select this option only if you are the statutory representative of a company in Slovenia and your digital certificate is entered in the Record of Digital Certificates (EDP) at AJPES. If this is not the case you will not be able to request rights (see below step 1.6)* 

Registration procedure:

- 1. Submit your electronic Application for registration of a statutory representative
  - 1.1. Go to "<u>URL address</u>".
  - 1.2. Click on the button "Register" on the icon "Are you a tenderer?"
  - 1.3. After successfully logging in to SI-PASS (see point 1.3.1.) you will be redirected to the registration application.
  - 1.4. Select the option "Statutory representative of a legal entity".
  - 1.5. Enter the registration number of your organisation, then click on "Search".
  - 1.6. Check that the information shown is correct and also check the <u>general terms and</u> <u>conditions of using the system</u>, and if you agree with them click on "Register me".
- 2. After registering successfully you will be automatically logged in to the system and redirected to My e-JN, where you can start using the application.

#### 1.3.3. Registering the authorised officer of a legal entity

To register you need a digital certificate.

Registration procedure:

- 1. Submit your electronic Application for registration of the authorised officer of a legal entity
  - 1.1. Go to "URL address".
  - 1.2. Click on the button "Register" on the icon "Are you a tenderer?"
  - 1.3. After successfully logging in to SI-PASS (see point 1.3.1.) you will be redirected to the registration application.
  - 1.4. Select the option "Authorised officer of a legal entity".
  - 1.5. Enter the registration number of your organisation, then click on "Search".
  - 1.6. Check that the information shown is correct and also check the <u>general terms and</u> <u>conditions of using the system</u>, and if you agree with them click on "Request rights".

You will be notified by e-mail of the successful confirmation of your rights on the part of the statutory representative or the holder and administrator of rights, and then you can start using the application.

#### 1.3.4. Registration of sole trader

To register you need a digital certificate.

*Caution! Select this option only if you have a registered sole trader business. If this is not the case you will not be able to request rights (see below step 1.5)* 

Registration procedure:

- 1. Submit your electronic Application for registration of a sole trader
  - 1.1. Go to "<u>URL address</u>".
  - 1.2. Click on the button "Register" on the icon "Are you a tenderer?"
  - 1.3. After successfully logging in to SI-PASS (see point 1.3.1.) you will be redirected to the registration application.
  - 1.4. Select the option "Sole trader".
  - 1.5. Check that the information shown is correct and also check the <u>general terms and</u> <u>conditions of using the system</u>, and if you agree with them click on "Register me".
- 2. After registering successfully you will be automatically logged in to the system and redirected to My e-JN, where you can start using the application.

1.3.5. Registration of natural persons (individuals)

To register you need a digital certificate.

Registration procedure:

- 1. Submit your electronic Application for registration of a natural person
  - 1.1. Go to "<u>URL address</u>".
  - 1.2. Click on the button "Register" on the icon "Are you a tenderer?"
  - 1.3. After successfully logging in to SI-PASS (see point 1.3.1.) you will be redirected to the registration application.
  - 1.4. Select the option "Natural person".
  - 1.5. Enter your address and telephone number.
  - 1.6. Check that the information shown is correct and also check the <u>general terms and</u> <u>conditions of using the system</u>, and if you agree with them click on "Register me".

After registering successfully you will be automatically logged in to the system and redirected to My e-JN, where you can start using the application.

1.3.6. Registering the authorised representative of a natural person or sole trader

To register you need a digital certificate.

Registration procedure:

- 1. Submit your electronic Application for registration of the authorised representative of a natural person or sole trader
  - 1.1. Go to "<u>URL address</u>".
  - 1.2. Click on the button "Register" on the icon "Are you a tenderer?"
  - 1.3. After successfully logging in to SI-PASS (see point 1.3.1.) you will be redirected to the registration application.

- 1.4. Select the option "Authorised representative of a natural person or sole trader".
- 1.5. Enter the tax (VAT) number of the person you wish to represent, than click on "Search".
- 1.6. Fill in the information about the authorising party (first name, family name, e-mail address, address, telephone number).
- 1.7. Fill in your missing information (e-mail address, address and telephone number).
- 1.8. Check that the information shown is correct and also check the <u>general terms and</u> <u>conditions of using the system</u>, and if you agree with them click on "Create authorisation".
- 1.9. Print out the authorisation and send it, signed by the authorising party, to gp.mju@gov.si
- 1.10. Click on "Request rights".

You will be notified by e-mail of the successful confirmation of your rights, and then you can start using the application.

1.3.7. Registration of companies with registered offices outside the Republic of Slovenia

To register you need a digital certificate.

Registration procedure:

- 1. Submit your electronic Application for registration of a company with registered office outside Slovenia
  - 1.1. Go to "<u>URL address</u>".
  - 1.2. Click on the button "Register" on the icon "Are you a tenderer?"
  - 1.3. After successfully logging in to SI-PASS (see point 1.3.1.) you will be redirected to the registration application.
  - 1.4. Select the option "Company registered outside Slovenia".

| C-JN Eksternako jarrio narodanje Republike Slovenije                                                                                                    |                                   |                                                                                                    |      | SI EN | â 9     | Test PO Esignatu                                         | Jre 16 👤 |
|----------------------------------------------------------------------------------------------------|-----------------------------------|----------------------------------------------------------------------------------------------------|------|-------|---------|----------------------------------------------------------|----------|
| ♠ Application for registration of tenderer                                                                                                    |                                   | Application for registration of tenderer                                                                                                    |      | 6     |         |                                                          |          |
|                                                                                                    | Welcome!<br>Test PO Esignature 16 | Select the user account you wish to create:           Statutory representative of a legal entity           Authorised officer of a legal entity           Sole trader           Natural person           Authorised representative of a natural person or sole trader           Order Company registered outside Slovenia | Rest |       |         |                                                          |          |
| e-JN, version 2.8.7.0   Terms of use   Privacy Policy<br>Ministry of Public Administration, all sights reserved 82018<br>Help: eko@gov.sl, telephone 080 2002 (Mon. to Fri. 8.00 - 2 | 2.00)                             |                                                                                                    |      | 1     | Entrust | EVROPSKA U<br>EVROPSKA U<br>EVROPSKA U<br>Naložba v vašc |          |

- 1.5. Enter the company identifier, then click on "Search".
- 1.6. Fill in your information (first name, family name, e-mail address, address, telephone number). Fill in the company information (company name and address).

| Cetaniko pres randarje<br>Rosekiko Breesje           |                                                                                                    |                                                                                                    | SI EN 🤶 🍞 Test PO Esignature 16                                  |
|------------------------------------------------------|----------------------------------------------------------------------------------------------------|----------------------------------------------------------------------------------------------------|------------------------------------------------------------------|
| Application for registration of tenderer Application | on for registration of company registered outside Slovenia                                                                 |                                                                                                    | Notice<br>the company registered outs<br>Slovenia with the given |
|                                                      | Application for                                                                                                    | registration of company registered outside Slovenia                                                                                                    | identifier (VAT ID) does not e<br>Below you must enter its date  |
|                                                      | Veiconel<br>Test PO Esignature 16                                                                                          | Login to the e-JN system with e-mail address unos Jolakar@gmail.com.<br>Enter the company identifier (WT ID) for which you wish to create a user account:<br>HR-259779        |                                                                  |
|                                                      | User data<br>First name and sumame:<br>Address*:<br>E-mail address:                                                        | Test PD Exignatore 10<br>Enter address, part code and location<br>test@gmail.com                                                                                              |                                                                  |
|                                                      | Telephone no.*:                                                                                                    | Ener telephone number                                                                                                    |                                                                  |
|                                                      | Company data<br>Company identifier (VAT ID):<br>Company name*:<br>Address*:                                                | HR-228779<br>Ener company name<br>Ener address, part code, location and country                                                                                               |                                                                  |
|                                                      | By submitting this request I agree to the general terr<br>company.<br>After preparing the application, send the signed app | ns and conditions of use of the e-XI system, and under oriminal and material liability. I declare that I am authorised for work in the stated<br>iliciation to go mju@gov.sl. |                                                                  |
|                                                      |                                                                                                    | Download PDF Request rights                                                                                                    |                                                                  |

- 1.7. Check that the information shown is correct and also check the <u>General Terms and Conditions</u>.
- 1.8. Print out the authorisation available after clicking the "Download PDF" button, sign it and send it to gp.mju@gov.si. If you forget to click "Download PDF" button, the authorisation is available here: <a href="https://ejn.gov.si/documents/10193/191051/ejn\_registration\_form.pdf">https://ejn.gov.si/documents/10193/191051/ejn\_registration\_form.pdf</a>.
- 1.9. Click on "Request rights".

The main administrator of the e-JN system must now verify your application and confirm your rights. You will be notified by e-mail of the successful confirmation of your rights, and then you can start using the e-JN system.

The administrator confirms the rights no later than at the end of the next working day, following the day when the user requested the rights (see <u>General Terms and Conditions</u>).

## 2. PUBLIC CONTRACTS

## 2.1. How do I find current public contracts and where do I find invitations?

You can access current public contracts in several ways:

- On the online <u>Public procurement portal</u>.
- On the home page "<u>System of electronic services for simpler and faster implementation of public procurement procedures</u>", on the page with the overview of <u>current public contracts</u>.
- If you are logged in to the e-JN system, click on the system logo in the top left corner
   C-JN extension
   or on the icon "Current public contracts".

Access to requests to participate for public contracts that are not published openly:

- The contracting authority will e-mail you a call for competition and will direct you to the display of invitations.
- By logging in to the e-JN system and clicking on the Invitations icon on your desktop you can access a display of invitations.

*i* If you wish the contracting authority to send you a call for competition for a public contract that is not published openly, you must first be registered in the e-JN system.

See a video presentation <u>here</u>.

## 2.2. How can I participate in a public contract?

If you wish to be considered for a public contract that is published on the overview of current public contracts:

- In the table showing the overview of current public contracts, find the contract you wish to participate in and click on it.
- A page will open up showing the outline of the contract order details and a link to the public procurement portal site.
- Click on "Participate in the public contract" which you will find on the right-hand side.
- If you are already logged in to the e-JN system, a page will open up for creating a request to participate/tender (see 5.3.2).
- If you are not yet logged in to the e-JN system, you must first log in.

If you wish to be considered for a public contract with a call for competition:

- In the table showing the overview of invitations, click on the invitation.
- A page will open up showing the outline of the contract order details and documentation.
- Click on "Participate in the public contract" which you will find on the right-hand side.
- A page will open up for preparing your tender.

*U*If there is no "Participate in the public contract" button on the right-hand side, this means that the deadline for submitting requests to participate or tenders has passed and you can no longer participate.

See a video presentation <u>here</u>.

# 3. TENDER

## 3.1. How do I prepare and submit a tender?

- After selecting the option "Participate in a public contract", a page will open up for preparing a tender.
- Enter the information and add documents (see 5.3.2).
- Save the information or submit the tender if you have the right to sign and submit a tender.

See a video presentation <u>here</u>.

## 3.2. What if I do not have the right to sign and submit a tender?

• The person who has the right to submit the tender can find the tender you prepared in the list of tenders (see 5.3.3) and click on it.

- A page will open up showing an overview of the tender.
- Click on the tender to open up detailed information and select the button "submit tender".

## 3.3. Can I submit a new version of the tender?

If you have already submitted one version of your tender, you can still submit a new version up to the deadline for submission of tenders. You can do this as follows:

- In the list of tenders, find the specific tender and click on it.
- A page will open up showing the basic data of the tender.
- Click on the button "New version of tender".
- A new version of the tender will open containing all the information from the submitted version.
- You can change the information in this version and add or delete documents.
- Save the new version and submit it in the same way as with the first tender.

*U*If there is no "New version of tender" button on the right-hand side, this means that the deadline for submitting requests to participate or tenders has passed and submission is no longer possible.

See a video presentation <u>here</u>.

## 3.4. Can I withdraw a tender I have submitted?

Yes, you can withdraw a tender up until the deadline for submitting tenders. You can do this as follows:

- In the list of tenders, find the specific tender and click on it.
- A page will open up showing the basic data of the tender.
- Click on "Withdrawal of participation" which you will find on the left-hand side.
- Submission of the tender is thereby cancelled.

*i* If there is no "Withdrawal of participation" button on the left-hand side, this means that the deadline for withdrawing tenders has passed and withdrawal is no longer possible.

## 3.5. What if I change my mind and want to re-submit the tender?

Up until the deadline for submitting tenders you can reverse the withdrawal of a tender. You can do this as follows:

- In the list of tenders, find the specific tender and click on it.
- A page will open up showing the basic data of the tender.
- Click on "Cancel withdrawal of participation" which you will find on the left-hand side.
- A page will open up showing the details of the tender.
- Save and submit the tender, as you did when you first submitted the tender.
- The tender is thereby re-submitted.

*i* If there is no "Cancel withdrawal of participation" button on the left-hand side, this means that the deadline for submitting tenders has passed and submission is no longer possible.

# 4. OPENING OF TENDERS

## 4.1. Where can I see who has submitted tenders for a public contract?

**If you did not submit a tender yourself**, you can look at submitted tenders in the overview of current public contracts after the deadline for submitting tenders has passed.

- Find the public contract in the list of current public contracts.
- Click on the contract to see the details.
- Click on "Overview of tenders" on the right-hand side.
- A list of tenderers will appear.
- Clicking on an individual tenderer brings up their pro-forma invoice.

*U*If there is no "Overview of tenders" button on the left-hand side, this means it is either not yet time for the opening of tenders or the period for public viewing of tenders has expired.

# See a video presentation <u>here</u>.

**If you submitted a tender**, you can view the record of the opening of tenders and pro-forma invoices after the deadline for submitting tenders has passed and up until the conclusion of the public contract awarding procedure.

- In the list of your tenders, find the specific tender and click on it.
- This will bring up the basic information about your tender.
- In the set of data on the public contract, after the opening of tenders a button "Competing tenders" will open up on the left-hand side.
- Click on the button "Competing tenders".
- This will bring up an identical overview of tenderers to that in the public opening of tenders.
- By clicking "Print" you can print the record of the public tender-opening session.

*i* If there is no "Competing tenders" button on the left-hand side, this means it is either not yet time for the opening of tenders or the procedure for awarding the public contract has been concluded.

# 5. SHORT DESCRIPTION OF SYSTEM FUNCTIONALITIES

The system contains the following functionalities:

- My e-JN desktop with selection of functionalities you can use depending on your rights.
- Invitations to participate in a public contract.
- Tenders
  - Entry of tender/request to participate
  - Submission of tender/request to participate
  - New version of tender/request to participate

- Withdrawal of tender/request to participate
- $\circ$  Re-submission of tender/request to participate
- Submission of supplementation/clarification to tender/request to participate.

## 5.1. My e-JN

After successful login, in the upper right-hand section you will see your name and family name and the title of the entity for which you will be submitting a tender. Next to it you will also see an icon for access to help and the option of changing language.

By clicking User profile \_\_\_\_\_ the following options to manage your profile are shown:

- "My user accounts" enables an overview of all user accounts and determining the default user account.
- "Login with different account" enables the switch of user accounts or logging in with a different user account (if you are submitting tenders for several tenderers).
- "Edit contact details" enables changing the e-mail address
- "Logout" logging out from the application.

The following icons (depending on your rights) are available on the desktop:

- "Tenders" with an overview of tenders.
- "Current public contracts" with an overview of published public contracts.
- "Invitations" with an overview of contracting authority invitations to participate in public contracts that are not published openly on the public procurement portal.
- "Users" (only if you have the corresponding rights).

You can access the page by clicking on the icon in the middle of the page or using the menu on the left.

| 1                                | My e-JN                  |             |         |       |                |
|----------------------------------|--------------------------|-------------|---------|-------|----------------|
| 3                                |                          | _           |         | -     |                |
|                                  |                          |             |         |       |                |
|                                  | Current public contracts | Invitations | Tenders | Users |                |
|                                  |                          |             |         |       |                |
| e-JN, version 2.4.4.0   Terms of | use   Privacy Policy     |             |         |       | Evropska unija |

Figure 1:Work desktop

If you click on the system logo **C**-JN in the top left corner, this will open up the home page "System of electronic services for simpler and faster implementation of public procurement procedures".

## 5.2. Invitations

#### 5.2.1. List of invitations

In procedures with a call for competition, invited candidates will see invitations in the Invitations section. You will also be notified of invitations by e-mail at the e-mail address you give as your contact e-mail in your user profile upon registration.

| ۵ | 2-JN Bektrensko janno naročanje<br>Republike Slovenije                 |                                        |                                    |                                                          |                                                           |                      | SI EN ? Ajda Kostanjšek      |
|---|------------------------------------------------------------------------|----------------------------------------|------------------------------------|----------------------------------------------------------|-----------------------------------------------------------|----------------------|------------------------------|
| 命 | ✿ Invitations                                                          |                                        |                                    |                                                          |                                                           |                      |                              |
|   | Invitations<br>Number of results: 17                                   |                                        |                                    |                                                          |                                                           |                      |                              |
|   | Contracting authority =                                                | Title =                                | Public contract reference number = | Type of procedure =                                      | Deadline for submitting<br>requests to participate/tender | Opening of tenders = | Status of public contract =  |
| 9 | AGENCIJA REPUBLIKE<br>SLOVENIJE ZA JAVNOPRAVNE<br>EVIDENCE IN STORITVE | Dobava oblek                           | JN26/2018                          | Postopek s pogajanji brez<br>predhodne objave            | 29. 05. 2018 14:30                                        | 29. 05. 2018 14:31   | Receipt of tenders           |
|   | AGENCIJA REPUBLIKE<br>SLOVENJE ZA JAVNOPRAVNE<br>EVIDENCE IN STORITVE  | Ajda-pogajanja brez objave-<br>ponovno | n                                  | Postopek s pogajanji brez<br>predhodne objave            | 22. 05. 2018 11:36                                        | 22. 05. 2018 11:37   | Collection of tenders closed |
|   | AGENCIJA REPUBLIKE<br>SLOVENJE ZA JAVNOPRAVNE<br>EVIDENCE IN STORITVE  | Ajda-pogajanja brez objave             | 11                                 | Postopek s pogajanji brez<br>predhodne objave            | 22. 05. 2018 11:15                                        | 22. 05. 2018 11:16   | Collection of tenders closed |
|   | USTANOVA DR. ANTONA<br>TRSTENJAKA                                      | Brez objave - Maja                     | 1                                  | Postopek s pogajanji brez<br>predhodne objave            | 22. 05. 2018 09:20                                        | 22. 05. 2018 09:21   | Collection of tenders closed |
|   | USTANOVA DR. ANTONA<br>TRSTENJAKA                                      | nakup                                  | 55                                 | Konkurenčni dialog (po b točki 1.<br>odstavka 42. člena) | 26. 04. 2018 13:48                                        | 26. 04. 2018 13:51   | Collection of tenders closed |

Figure 2:List of invitations

Clicking on the invitation brings up information about the public contract and pertaining documentation. On the right-hand side is the button "Participate in public contract", through which you can start to prepare a tender for the selected contract.

| 5 | e-JN Elektronsko jav<br>Republike Slove |                                                                                                    |                                                                                                    |                 | ? Aj | ida Kostanjšek 👔 |
|---|-----------------------------------------|----------------------------------------------------------------------------------------------------|----------------------------------------------------------------------------------------------------|-----------------|------|------------------|
| ඛ | A Invitations Invi                      | tation to participate: JN26/2018                                                                                                    |                                                                                                    |                 |      |                  |
| Ø |                                         | Basic data on public contract                                                                                                    |                                                                                                    |                 |      |                  |
|   |                                         | Public contract reference number<br>Type of procedure<br>Title<br>Subjectmatter of the contract<br>Contracting authority<br>Deadline for submitting questions<br>Deadline for submitting tenders<br>Deadline for submitting tenders<br>Deadline for submitting tenders<br>Permitted variants<br>Status | JN26/2018<br>JN26/2018<br>Dobava oblek<br>Supples<br>AGENCUAR REPUBLIKE SLOVENUE ZA JAVINOPRAVINE EVIDENCE IN STORITVE<br>29.05.2018 14:00<br>29.05.2018 14:30<br>29.05.2018 14:30<br>29.05.2018 14:30<br>29.05.2018 14:30<br>Receipt of tenders |                 |      |                  |
|   |                                         | Documentation Document title = No documents Back                                                                                                    | Description ≓<br>Participate in                                                                                                    | n public contra | ract |                  |

*Figure 3:Detailed overview of public contract* 

#### 5.3. Tender

#### 5.3.1. List of tenders

The Tenders icon shows a list of your tenders. Clicking on the entry shows the details of the tender.

The entries in the table are shown in different colours:

- White entry: tender has been submitted or there are more than 2 days left before submission of tender.
- Yellow entry: less than 2 days remaining before submission of tender.

Red entry: deadline for submission of tender has passed.

| ۲,     | 2-JN Behtronskoje<br>Republike Slov | mo naročanje<br>enije |                                                         |                                |                                      |                            |                                         |                                            |                                                          | SI EN                     | Ajda Kostanjšek J<br>Ajda Kostanj?ek |
|--------|-------------------------------------|-----------------------|---------------------------------------------------------|--------------------------------|--------------------------------------|----------------------------|-----------------------------------------|--------------------------------------------|----------------------------------------------------------|---------------------------|--------------------------------------|
| 命      | A Tenders                           |                       |                                                         |                                |                                      |                            |                                         |                                            |                                                          |                           |                                      |
| ඕ      |                                     |                       | Public contract reference<br>enter public contract refe |                                | Title<br>enter title                 |                            |                                         | racting authority<br>contracting authority |                                                          |                           |                                      |
| a<br>A |                                     |                       | Deadline for submitting r                               | requests to participate/ter    | All                                  | cipation                   | Visib<br>V All te                       | ility<br>nders in the organisation         |                                                          | ~                         |                                      |
| 6      |                                     |                       |                                                         |                                |                                      |                            |                                         |                                            | Search                                                   |                           |                                      |
|        | List of red<br>Number of result     |                       | Type of procedure                                       | /tenders                       | Contracting<br>authority =           | Deadline for<br>applying ≕ | Deadline for<br>submitting tenders<br>= | Date of opening<br>tenders <del>=</del> ′  | Date and time of<br>submission of<br>tender <del>=</del> | Status of participation = | Note =                               |
|        |                                     | 1                     | Naročilo male<br>vrednosti                              | NMV                            | USTANOVA DR.<br>ANTONA<br>TRSTENJAKA |                            | 29. 05. 2018 12:56                      | 29. 05. 2018 12:57                         | 29. 05. 2018 12:55                                       | Sodelujem                 |                                      |
|        |                                     | 3                     | Naročilo male<br>vrednosti                              | NMV (pogajanja)                | USTANOVA DR.<br>ANTONA<br>TRSTENJAKA |                            | 25. 05. 2018 13:26                      | 25. 05. 2018 13:27                         | 25. 05. 2018 13:45                                       | Sodelujem                 |                                      |
|        |                                     | 2                     | Konkurenčni<br>postopek s pogajanji                     | Postopek s pogajanji<br>(maja) | USTANOVA DR.<br>ANTONA<br>TRSTENJAKA | 25. 05. 2018 10:31         | 25. 05. 2018 11:02                      | 25. 05. 2018 11:03                         | 25. 05. 2018 11:12                                       | Sodelujem                 | Nova verzija v pripravi              |
|        |                                     | 1                     | Konkurenčni<br>postopek s pogajanji                     | Pogajanja (maja)               | USTANOVA DR.<br>ANTONA<br>TRSTENJAKA | 25. 05. 2018 10:11         |                                         |                                            | 25. 05. 2018 10:09                                       | Sodelujem                 |                                      |

Figure 4:List of applications/tenders

#### 5.3.2. Preparation and submission of tender

The page is divided into the following sets: basic data on tender, documents and participants.

An e-mail address for notification purposes is also shown. If you wish to change it, enter a new e-mail address and repeat the change in the next field. If the e-mail addresses are not a match, submission is not possible.

In preparing a tender, enter the internal designation of the tender and attach the documents. If subcontractors are participating in your tender, it is a joint tender or you will be using the capacities of other entities, you must state the participating undertakings.

Documents are divided into the groups:

- Pro-forma invoice
- ESPD
- Declaration
- Other attachments

In the Pro-forma invoice group, pdf is the permitted file format. Only one file may be attached, except in the event of variant tenders, where several files may be attached. A document attached to the Pro-forma invoice group will be visible on the public opening of tenders in their entirety.

The ESPD form in xml format is mandatory, except in the event of procedures allowing the tenderer to attach their own declaration. If other undertakings are participating in your tender, a signed ESPD form must also be submitted for them.

Other documents should be attached to the group Other attachments.

| Request to participate/ten × +                     | udba/pages/priprava_ponudbe.xhtml?verzijaPor   | udbeld=715             |                                                              | C Q Iskanje                           |   |   |   | 合自                 | -<br>+ î     | 0<br>0       |
|----------------------------------------------------|------------------------------------------------|------------------------|--------------------------------------------------------------|---------------------------------------|---|---|---|--------------------|--------------|--------------|
| 2-JN Private January                               |                                                |                        |                                                              |                                       |   |   |   |                    | EN 🕐 Ajda Ko | -            |
| A Tenders Request to participate/tender for public | ic contract: JN26/2018   Tender:               |                        |                                                              |                                       |   |   |   |                    |              |              |
|                                                    |                                                |                        | Tender                                                       |                                       |   |   |   |                    |              |              |
|                                                    | Basic data on tender                           |                        |                                                              |                                       |   |   |   |                    |              |              |
|                                                    | Version<br>Permitted variants                  | 1<br>No                | Status of tender<br>Time remaining until submission deadline | in preparation<br>0 dml, 60 : 25 : 25 |   |   |   |                    |              |              |
|                                                    |                                                |                        |                                                              |                                       |   |   |   |                    |              |              |
|                                                    | Reference number:                              | enter reference number |                                                              | subcontractors                        |   |   |   |                    |              |              |
|                                                    | Documents                                      |                        |                                                              |                                       |   |   |   | 0                  |              |              |
|                                                    | Pro-forma invoice                              |                        |                                                              |                                       |   |   |   |                    |              |              |
|                                                    | Document<br>predračun – pro-forma invoice      | Description            |                                                              | Data<br>29.05.2018 13.55              | 1 | 0 | 8 |                    |              |              |
|                                                    | + Select                                       |                        |                                                              | 28.00.201010.00                       | , |   |   |                    |              |              |
|                                                    | ESPD - tenderer 🗷                              |                        |                                                              |                                       |   |   |   |                    |              |              |
|                                                    | Document                                       | Description            |                                                              | Date                                  |   |   |   |                    |              |              |
|                                                    | 402-0-2010-2-ESPD                              |                        |                                                              | 29.05.2018 13.54                      | 1 | 0 | 0 |                    |              |              |
|                                                    | Other attachments                              |                        |                                                              |                                       |   |   |   |                    |              |              |
|                                                    | Document                                       | Description            |                                                              | Date                                  |   |   |   |                    |              |              |
|                                                    | 402-9-2018-2-dokumentacija-other documentation |                        |                                                              | 29. 05. 2018 13:55                    | 1 | 0 | 3 |                    |              |              |
|                                                    | + Secct                                        |                        |                                                              |                                       |   |   |   |                    |              |              |
|                                                    |                                                |                        |                                                              |                                       |   |   |   |                    |              |              |
| Back De                                            | cellas version                                 |                        |                                                              |                                       |   |   |   | Save Submit tender |              |              |
|                                                    |                                                |                        |                                                              |                                       |   |   |   |                    |              |              |
| ዶ ወ 🤶 🌖 🕨                                          | 😜 🥅 📴 📰 🔞                                      | ø                      |                                                              |                                       |   |   |   | ~ 민 🕸              | SLV 29. 05.  | 2018<br>2018 |

#### Figure 5:Entry of tender

The following buttons can be found at the bottom of the page:

- Back to return to the first page of the tender
- Save to save information.
- Submit tender for submission of tender.

In order to use the button "Submit" you must have the relevant right. Otherwise the tender must be submitted by the person who holds that right.

After clicking the "Submit" button a new window will open. The person submitting the tender must confirm his/her agreement with General Terms and Conditions and by clicking the "Submit" button he/she submits the tender/request to participate.

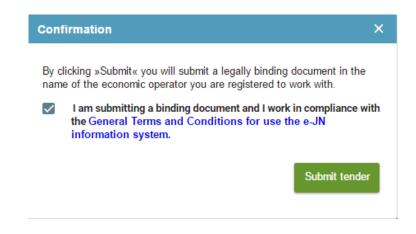

After confirmation the tender is submitted to a secure filing inbox to await the opening of tenders.

#### 5.3.3. Overview of basic data of the tender

After the entry of tender data and submission, the following information on the contract and tender is shown on the first page of the tender:

- Data on the public contract
- Data on submission of tender
- Data on versions of the tender

| More information           Status of tender         Submitted           Submitted version         Submitted           Date and time of submission of tender         Submitted         Submitted           Version         Time remaining until submission deadline         O days, 60: 00: 22           Version         Prepared         Submitted           1         Colspan="2">Submitted         Output colspan="2">Submitted           1         Colspan="2">Submitted         Submitted         Colspan="2">Submitted         Colspan="2">Submitted           1         Colspan="2">Colspan="2">Submitted         Submitted         Colspan="2">Submitted         Colspan="2">Colspan="2">Submitted         Colspan="2">Colspan="2">Colspan="2">Colspan="2">Colspan="2">Colspan="2">Colspan="2">Colspan="2">Colspan="2">Colspan="2">Colspan="2">Colspan="2"         Colspan="2"         Colspan="2"         Colspan="2"         Colspan="2"         Colspan="2"         Colspan="2"         Colspan="2"         Colspan="2"         Colspan="2"          Colspan="2"                                                                                                    | Public contract reference nur<br>Title<br>Status | nber             |                    | Type of procedure<br>Contracting authority | Naročilo male vrednost<br>USTANOVA DR. ANTO |                     |           |
|----------------------------------------------------------------------------------------------------|--------------------------------------------------|------------------|--------------------|--------------------------------------------|---------------------------------------------|---------------------|-----------|
| Submitted version     1     Status of tender     Submitted       Date and time of submission of ender     OS 62 2019 09 52     Time remaining until submission deadline     Submitted       Version     reference number     Date of creation of version     Status of version     Prepared     Submitted       1     05 62 2019 09 50     Submitted     Maja Marindeak     Maja Marindeak     Maja Marindeak                                                                                                    | More information                                 |                  |                    |                                            |                                             |                     |           |
| Date and time of submission     of submission     of submission     of days, 60:00:22       Version     reference number     Date of creation of version     Status of version     Prepared     Submitted       1     05:02:2019:09:50     Submitted     Maja Marindeak     Maja Marindeak     Maja Marindeak                                                                                                    | Tender data                                      |                  |                    |                                            |                                             |                     |           |
| Version         reference number         Date of creation of version         Status of version         Prepared         Submitted           1         05 02 2019 09:50         Submitted         Maja Marinček         Maja Marinček         Image: Marinček         Maja Marinček         Maja Marinček         Image: Marinček         Image: Marinček |                                                  |                  |                    |                                            |                                             |                     |           |
| version         researce numeer         version         Status of version         respand         Submitted           1         05.02.2019.09:50         Submitted         Maja Marindak         Maja Marindak         Option                                                                                                    | Date and time of submission o                    | f tender         | 05. 02. 2019 09:52 | Time remaining until sul                   | bmission deadline                           | 0 days, 00 : 00 : 2 | 2         |
|                                                                                                    | Version                                          | reference number |                    | Status of version                          | Prepared                                    | Submitted           |           |
| Withdrawal of participation New version of tender                                                                                                    | 1                                                |                  | 05. 02. 2019 09:50 | Submitted                                  | Maja Marinček                               | Maja Marinček       | 0         |
|                                                                                                    | Withdrawal of participation                      |                  |                    |                                            |                                             | New version         | of tender |
|                                                                                                    |                                                  |                  |                    |                                            |                                             |                     |           |
|                                                                                                    |                                                  |                  |                    |                                            |                                             |                     |           |

Figure 6: First page of tender with basic data

The following buttons can be found on the page:

- Detailed information for a detailed overview of the public contract.
- Competitive tenders an overview of competitive tenders after the opening of tenders.
- New version of tender preparation of new version, if you have already submitted one version.
- Cancel to delete a new version that was not submitted. The cancelation of an unsubmitted version (in preparation) is possible even if the deadline for submitting the tenders has passed.
- Withdrawal of participation to withdraw a tender/request to participate already submitted. This button is active only until the deadline for submission has not passed.
- Cancel withdrawal of participation to prepare and re-submit a withdrawn version once again. This button is active only until the deadline for submission has not passed.

In the detailed overview there is a button "Download confirmation of submission", where you can print or download the certificate confirming that the tender has been submitted.

| ۲)     |                   |                       |                                               |                        |                                             |                                                            | ? | Ajda Kostanjšek 🤇 |
|--------|-------------------|-----------------------|-----------------------------------------------|------------------------|---------------------------------------------|------------------------------------------------------------|---|-------------------|
| ඛ      | 🛖 [ Tenders [ Req | uest to participate/t | tender for public contract: JN26/2018 [ Tende | n.                     |                                             |                                                            |   |                   |
|        |                   |                       |                                               | Τe                     | ender                                       |                                                            |   |                   |
| ₽<br>P |                   |                       | Basic data on tender                          |                        |                                             |                                                            |   |                   |
| 6      |                   |                       | Version                                       | 1                      | Status of tender                            | Submitted                                                  |   |                   |
|        |                   |                       | Permitted variants                            | No                     | Time remaining until submission<br>deadline | 0 dni, 00 : 17 : 54<br>Download confirmation of submission |   |                   |
|        |                   |                       |                                               |                        |                                             |                                                            |   |                   |
|        |                   |                       | Reference number:                             | enter reference number | ies 🗌 subcor                                | ntractors                                                  |   |                   |

#### 5.3.4. Changing a tender

Even if you have already submitted a tender, you can still submit a new version of the tender up to the deadline for submission of tenders. On the first page for the overview of tenders, click on the button "New version of tender". The information from the submitted version will be transferred to the new version, where you can change it, delete it and add new documents.

| ¢ |                   |                       |                                    |                                    |                             |                                                         |                   |                      |                    | Ajda Kostanjšek<br>AJDA KOSTANJPEK |
|---|-------------------|-----------------------|------------------------------------|------------------------------------|-----------------------------|---------------------------------------------------------|-------------------|----------------------|--------------------|------------------------------------|
| ඛ | 👚 🛛 Tenders 🗌 Rei | quest to participate/ | tender for public contract: JN26   | 3/2018                             |                             |                                                         |                   |                      |                    |                                    |
| ඕ |                   |                       |                                    |                                    | т                           | ender                                                   |                   |                      |                    |                                    |
| Ą |                   |                       | Public contract reference<br>Title | e number JN26/2018<br>Dobava oblek |                             | Postopek s pogajanji brez pre<br>AGENCIJA REPUBLIKE SLO |                   | EVIDENCE IN STORITVE |                    |                                    |
| 6 |                   |                       | More informat                      | tion                               |                             |                                                         |                   |                      |                    |                                    |
|   |                   |                       | Tender data                        |                                    |                             |                                                         |                   |                      |                    |                                    |
|   |                   |                       | Submitted version                  |                                    | 2                           | Status of tender                                        |                   | Submitted            |                    |                                    |
|   |                   |                       | Date and time of submission        | on of tender                       | 29. 05. 2018 14:15          | Time remaining until su                                 | bmission deadline | 0 dni, 00 : 14 : 15  |                    |                                    |
|   |                   |                       | Version                            | reference number                   | Date of creation of version | Status of version                                       | Prepared          | Submitted            |                    |                                    |
|   |                   |                       | 2                                  |                                    | 29. 05. 2018 14:13          | Submitted                                               | Ajda Kostanjšek   | Ajda Kostanjšek      | •                  |                                    |
|   |                   |                       | 1                                  |                                    | 29. 05. 2018 13:52          | Cancelled                                               | Ajda Kostanjšek   | Ajda Kostanjšek      | •                  |                                    |
|   |                   |                       |                                    |                                    |                             |                                                         |                   |                      |                    |                                    |
|   |                   |                       |                                    |                                    |                             |                                                         |                   |                      |                    |                                    |
|   |                   |                       |                                    |                                    |                             |                                                         |                   |                      | New version of ten | der                                |
|   |                   |                       |                                    |                                    |                             |                                                         |                   |                      |                    | _                                  |

The previously submitted tender will be cancelled.

#### 5.3.5. Withdrawal of tender

You can withdraw your tender up until the deadline for the opening of tenders. You can do this by selecting the version of the submitted tender and clicking on the button "Withdraw participation". The tender will be cancelled.

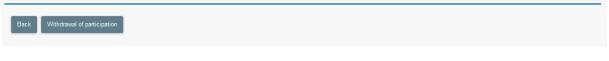

#### 5.3.6. Re-submission of tender

Even if you have withdrawn a tender, up until the deadline for submitting tenders you can re-submit it. Select the latest version of the tender and click on the button "Cancel withdrawal of participation". The tender will be re-submitted.

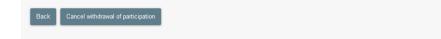

#### 5.3.7. Overview of record of the opening of tenders

After the specified time for the opening of tenders, competitive tenders will be visible in your system. On the first page for the overview of your tender, click on the button "Competitive tenders". This will bring up the record of the opening of tenders, with a list of tenderers, and the possibility of viewing the pro-forma invoice of an individual tender. This information will be shown up until the conclusion of the public contract award procedure. Other data and documentation relating to competitive tenders will not be shown.

|                                  |              | -                     | Tender                                                           |
|----------------------------------|--------------|-----------------------|------------------------------------------------------------------|
| Public contract reference number | JN26/2018    | Type of procedure     | Postopek s pogajanji brez predhodne objave                       |
| Title                            | Dobava oblek | Contracting authority | AGENCIJA REPUBLIKE SLOVENIJE ZA JAVNOPRAVNE EVIDENCE IN STORITVE |
| More information                 |              |                       | Competitive tenders                                              |
|                                  |              |                       |                                                                  |

## 5.4. Call to negotiate

If the public contract stated that negotiations will be carried out, the contracting authority can invite you to every round of negotiations through the e-JN system. You will be notified about the call through your e-mail as well. The information on negotiations can be found on the first page of your tender. If the negotiations demand a new version of tender or if this is the last round of negotiations, you can submit a new version of tender by clicking the link in your e-mail. You will be redirected to the page "Basic data on public contract". By clicking "Back" you will be redirected to the page "Tender", where data on tender will be opened. After clicking "Participate in next stage of public contract" you can submit a new tender in the way described in point 5.3.2 of these Instructions.

| Public contract reference  | number      | JN26/20         |                                 | Type of procedure                                                 | Postopek s pogajanji br |                     |        |
|----------------------------|-------------|-----------------|---------------------------------|-------------------------------------------------------------------|-------------------------|---------------------|--------|
| Title<br>Status            |             | Dobava          | oblek<br>of negotiation tenders | Contracting authority                                             | USTANOVA DR. ANTO       | NA TRSTENJAKA       |        |
| status                     |             | Receipt         | or negotiation tenders          |                                                                   |                         |                     |        |
| More info                  | mation      |                 |                                 |                                                                   |                         | Competitive tenders |        |
|                            |             |                 |                                 |                                                                   |                         |                     |        |
|                            |             |                 |                                 |                                                                   |                         |                     |        |
| Tender data                |             |                 |                                 |                                                                   |                         |                     |        |
| Tender data                |             |                 |                                 |                                                                   |                         |                     |        |
| Submitted version          |             |                 | 3                               | Status of tender                                                  |                         | Subr                | mitted |
| Date and time of submissio | n of tender |                 | 05. 02. 2019 09:29              | Time remaining until                                              | submission deadline     |                     |        |
|                            |             |                 |                                 |                                                                   |                         |                     |        |
| Version                    | refere      | nce number      | Date of creation of version     | Status of version                                                 | Prepared                | Submitted           | -      |
| 3                          |             |                 | 05. 02. 2019 09:27              | Submitted                                                         | Maja Marinček           | Maja Marinček       | 000    |
| 2                          |             |                 | 05. 02. 2019 09:25              | Withdrawn                                                         | Maja Marinček           | Maja Marinček       |        |
| 2                          |             |                 | 03. 02. 2019 09.23              | with a switt                                                      | maja marincer.          | maja marenzek       | -      |
| 1                          |             |                 | 05. 02. 2019 09:25              | Withdrawn                                                         | Maja Marinček           | Maja Marinček       | •      |
| Calls to suppleme          |             | De              | radline for response            | Type of call to sup                                               |                         | Last response       |        |
|                            |             | 05. 02. 2019 09 | ::50                            | Request supplementation, corr<br>amendment or clarification of te |                         |                     |        |
| 05. 02. 2019               |             |                 |                                 |                                                                   |                         |                     |        |

## 5.5. Call to supplement the tender/request to participate

If the contracting authority sent you a call to supplement, you will be notified via e-mail. On tender overview you will see the call under "Tender data".

|                                  |                   |        | T                                 | ender                                                                        |                                            |                 |                     |   |
|----------------------------------|-------------------|--------|-----------------------------------|------------------------------------------------------------------------------|--------------------------------------------|-----------------|---------------------|---|
| Public contract reference number |                   | JN26/2 | 2018                              | Type of procedure                                                            | Postopek s pogajanji brez predhodne objave |                 |                     |   |
| Title<br>Status                  |                   |        | a oblek<br>tion of tenders closed | Contracting authority                                                        | USTANOVA DR. ANTONA TRSTENJAKA             |                 |                     |   |
| More informa                     | tion              |        |                                   |                                                                              |                                            |                 | Competitive tenders |   |
|                                  |                   |        |                                   |                                                                              |                                            |                 |                     |   |
| Tender data                      |                   |        |                                   |                                                                              |                                            |                 |                     |   |
| Submitted version                |                   |        | 3                                 | Status of tender                                                             |                                            |                 | nitted              |   |
| Date and time of submission      | on of tender      |        | 05. 02. 2019 09:29                | Time remaining un                                                            | il submission                              | leadline        |                     |   |
| Version                          | Version reference |        | Date of creation of version       | Status of version Prep                                                       |                                            | pared Submitted |                     |   |
| 3                                |                   |        | 05. 02. 2019 09:27                | Submitted                                                                    | Maja Marinče                               | łk              | Maja Marinček       | • |
| 2                                |                   |        | 05. 02. 2019 09:25                | Withdrawn                                                                    | Maja Marinče                               | łk              | Maja Marinček       | • |
| 1                                |                   |        | 05. 02. 2019 09:25                | Withdrawn                                                                    | Maja Marinče                               | łk              | Maja Marinček       | • |
| Calls to suppleme                | ent               |        |                                   |                                                                              |                                            |                 |                     |   |
| Request date                     |                   | Dea    | dline for response                | Type of call to supplement                                                   |                                            | Last response   |                     |   |
| 05 02 2019                       | 05. 02. 2019 05.  |        | 09:50                             | Request supplementation, correction,<br>amendment or clarification of tender |                                            |                 |                     |   |

The supplementation needs to be submitted before the deadline. After the deadline for supplementation has passed, submitting is no longer possible. By clicking on  $\bigcirc$  under "Calls to supplement" a new window is opened, containing information on the call:

- In the upper part there is the contracting authority's documentation
- In the lower part there is the possibility to add supplementation or to overview submitted supplementations.

|                                             |                                                        | Supplementation                                                                           |          |          |                                       |       |
|---------------------------------------------|--------------------------------------------------------|-------------------------------------------------------------------------------------------|----------|----------|---------------------------------------|-------|
| Basic information or                        | n the call to supplement                               |                                                                                           |          |          |                                       |       |
| Date of claim<br>Type of call to supplement | 05. 02. 2019<br>Request supplementation, correction, a | Deadline for response<br>amendment or clarification of tender Until deadline for response |          |          | 15. 02. 2019 09:<br>days, 00 : 04 : 1 |       |
| Contracting authorit                        | y documentation                                        |                                                                                           |          |          |                                       |       |
| Docu                                        | ment title 🗐                                           | Description =                                                                             |          |          |                                       |       |
| Izjava 1                                    |                                                        |                                                                                           |          |          |                                       | 8     |
| Supplementations<br>Entry number            | Date of creation of version                            | Status of version                                                                         | Prepared | Submitte | rd                                    |       |
| No records                                  |                                                        |                                                                                           |          |          |                                       |       |
|                                             |                                                        |                                                                                           |          | N        | New supplement                        | ation |

Until the deadline for supplementation has passed, you can submit several supplementations.

# 6. FAQ

Answers to frequently asked questions (in Slovenian) are available here:

#### Important recommendations

In preparing tenders we would draw the attention of tenderers to the following possibilities and specifics of the e-JN system:

- In submitting tenders, the size of files is limited to 200 MB per file and 300 MB for the entire tender documentation (all files in total);
- In order to avoid excessively large files, we recommend that attached scanned documents be of 150dpi resolution and scanned in black and white;
- the SI-PASS <u>https://sicas.gov.si/CES-Sign/sign/sign.htm</u> enables electronic signing of documents;
- We advise you start preparing and submitting your electronic tender on time;
- Heed the instructions of the contracting authority for preparing tenders, especially the proforma invoice, and we caution that the document uploaded into the Pro-forma invoice section will be accessible at the public opening of tenders, so it should not contain information that in any way discloses personal data, classified information or business secrets.